## **Anexando arquivos**

Consumidor

Este procedimento atende Reclamações Online, Reclamações Individuais (CIP), Processos Administrativos Individuais e Denúncias.

• Faça login no sistema do PROCON Campinas

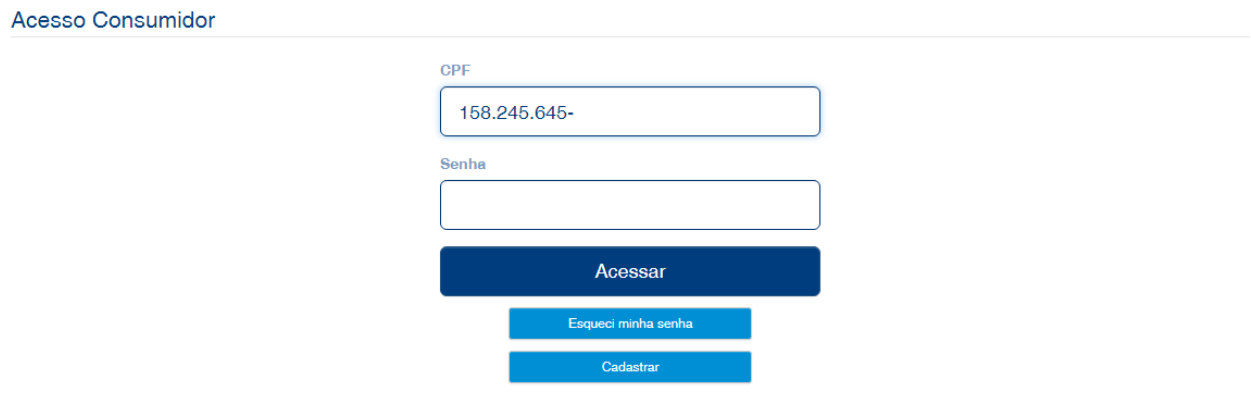

*Figura 1: Página de acesso ao sistema do Procon - https://procon.campinas.sp.gov.br/atendimentoconsumidor*

• Encontre a reclamação/processo ou denúncia na qual deseja anexar um arquivo e clique no botão *detalhes.* Caso deseje fazer uma nova reclamação, clique sobre o botão *Reclamação Online.*

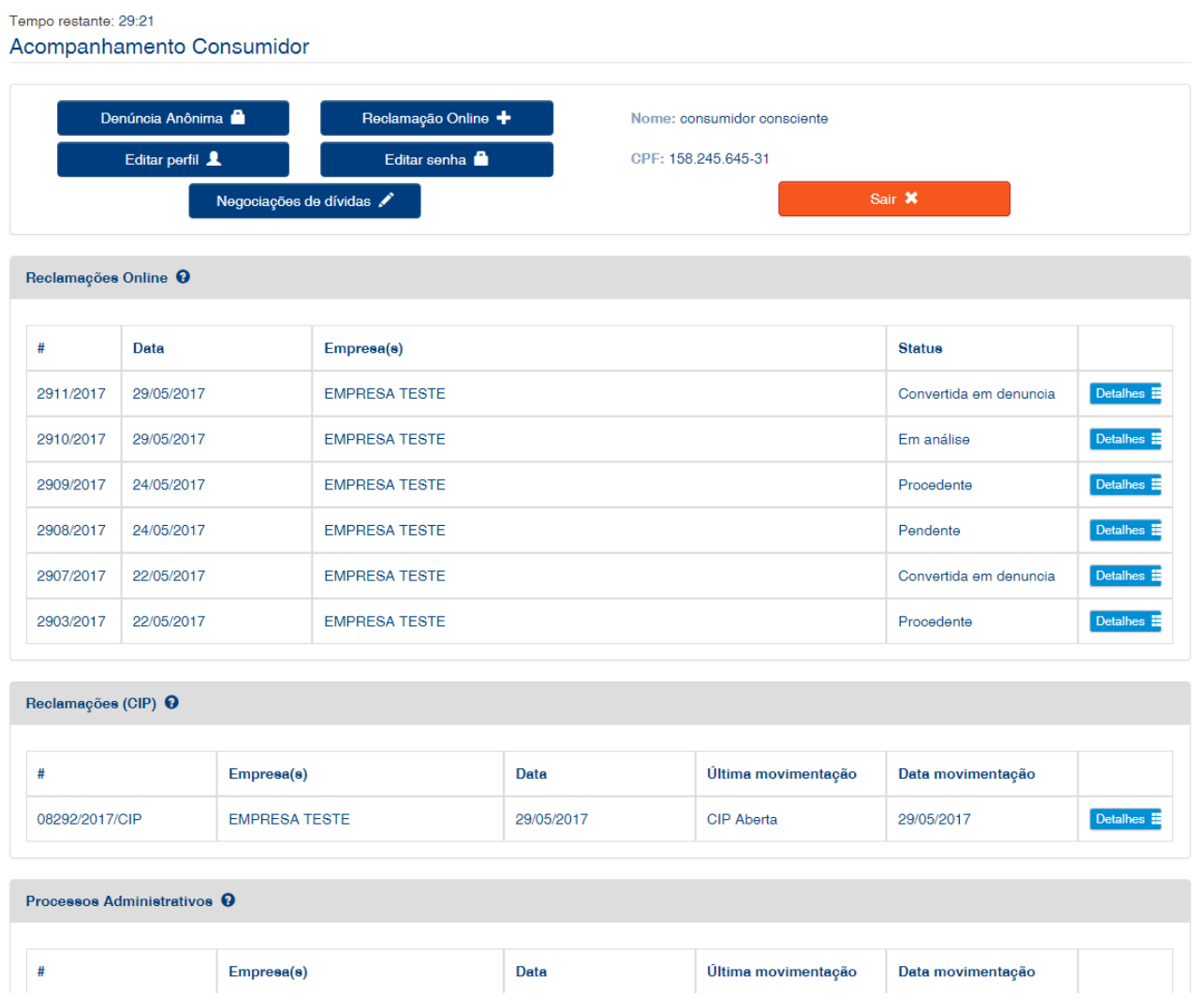

*Figura 2: Tela de início do consumidor*

• Certifique-se de ter aberto o processo correto e vá até o botão *Escolher arquivo.*

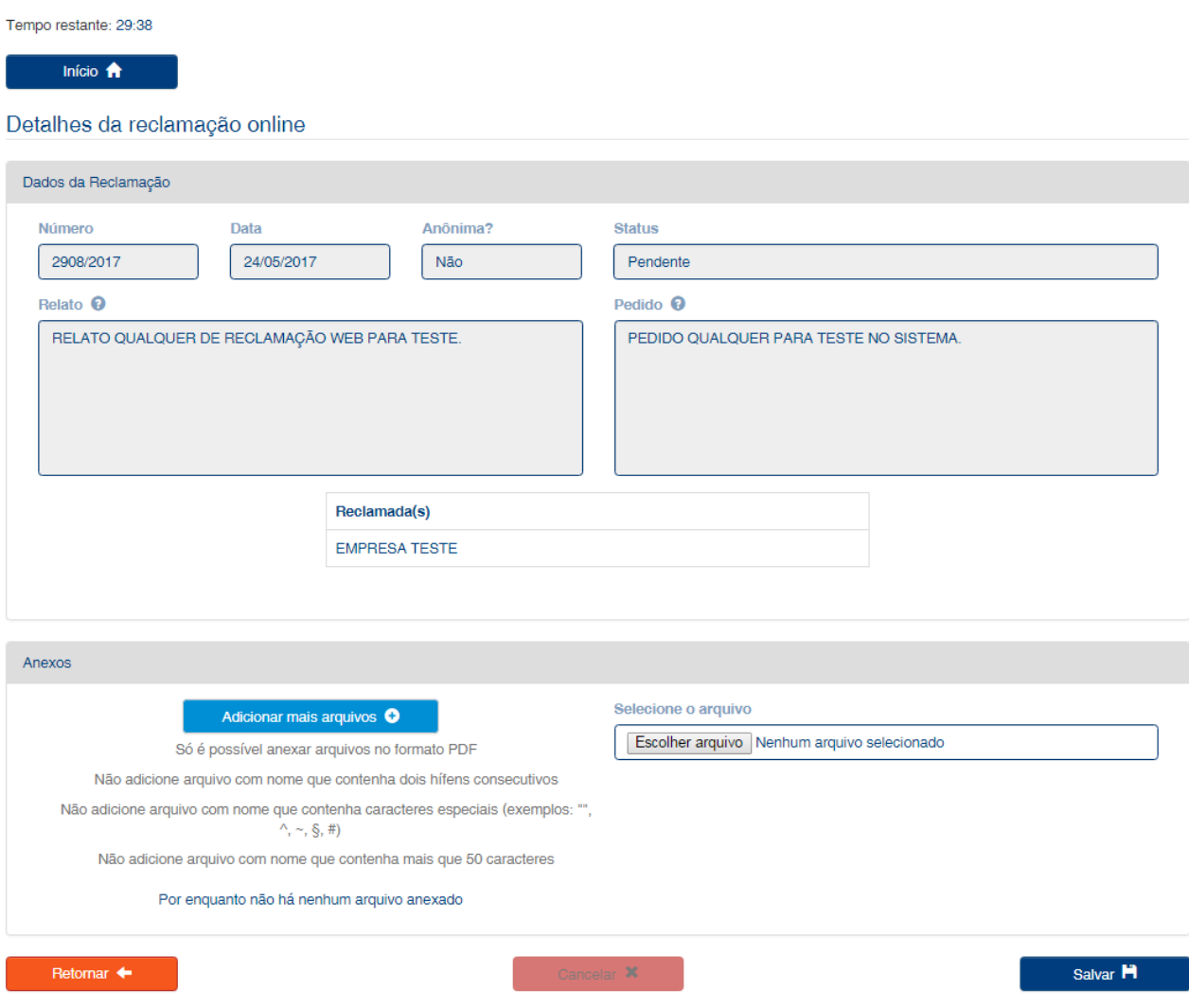

*Figura 3: Vista da reclamação*

• Selecione o arquivo que deseja anexar ao processo e clique em *Abrir*.

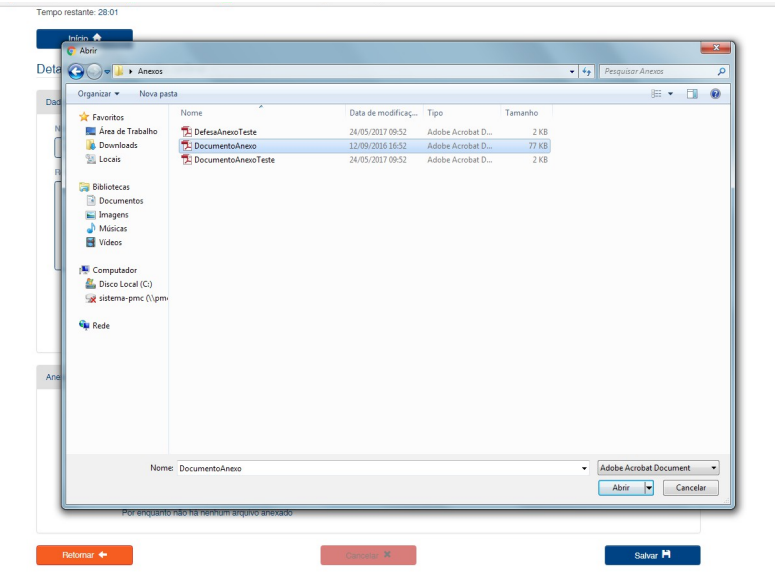

*Figura 4: Detalhe da Caixa de seleção*

• Caso deseje anexar mais de um arquivo, clique em *Adicionar mais arquivos.* Para finalizar, clique em *Salvar*.

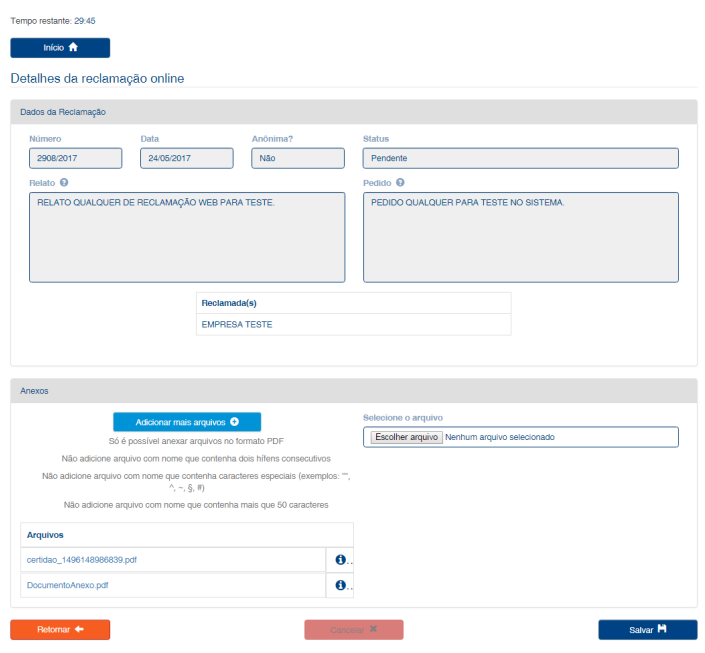

*Figura 5: Detalhe do link do arquivo após ser anexado*